# Installation Guide - Fibre Wireless Modem - Technicolor TG582n

# **Getting Your Internet Running**

Check your modem package contents. It should contain the items shown here:

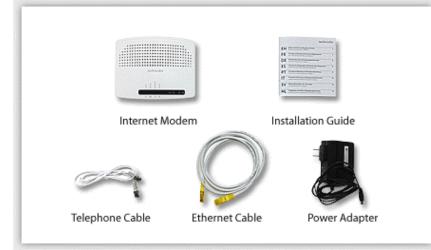

### **Front Panel LED Explanation**

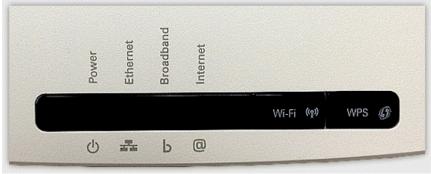

### **Connect Your Modem**

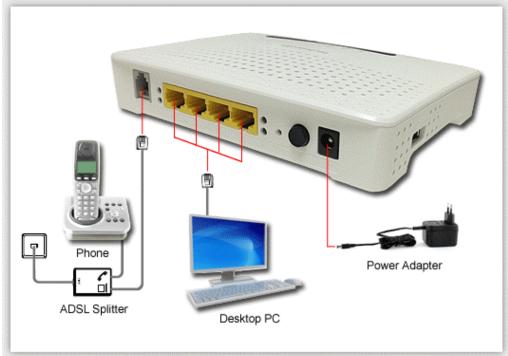

Refer to your modem user guide or follow the below steps:

- 1. Install DSL filters on all telephony devices in your home. (This includes phones, fax machines, satellite receivers and security systems.)
- 2. Connect the power supply to the Technicolor modem and plug it in.
- 3. Connect the phone cord to the Technicolor modem and plug into the phone wall jack. (There should be no surge suppressors or DSL filters on this line.)
- 4. Connect the network cable to the Technicolor modem and then into the Ethernet port on your computer.
- 5. Turn the power on and wait for approximately one minute.
- 6. The DSL/ADSL/SYNC light should now be solid on.
- 7. Contact us if you have any question.

# **Setup Internet Connection**

Before Setup your modem, please reset your modem first.

- Open a web browser, on the Address Bar Type: 192.168.1.254
- 2. Login Page Username: admin & Password: 1234 (Please ignore it if first time)

| r TG582n            |                                                  | technico                                                                                                    |
|---------------------|--------------------------------------------------|----------------------------------------------------------------------------------------------------|
| Login               |                                                  |                                                                                                    |
| Enter your username | and password to access your Technicolor Gateway. |                                                                                                    |
| Username:           | admin                                            |                                                                                                    |
| Password:           | •••• 🗢 Enter 1234                                |                                                                                                    |
|                     | OK Cancel                                        |                                                                                                    |
|                     | Enter your username<br>Username:                 | Login<br>Enter your username and password to access your Technicolor Gateway.<br>Username: admin<br>Password: •••• |

3. Then, You can see then main page of Technicolor TG852n.

Click **Technicolor Gateway** on left side menu.

| Your DSL connection is d<br>check your documentation           | own. Verify t<br>n. | hat your Technicolor Gateway is co | rrectly connected to your p | hone line. If the problem persists, |
|----------------------------------------------------------------|---------------------|------------------------------------|-----------------------------|-------------------------------------|
|                                                                | Gateway<br>Home     |                                    |                             |                                     |
| Home<br>Technicolor Gateway<br>Iroadband Connection<br>Toolbox | d                   |                                    | 16582n<br>10.2.0.8          |                                     |
| Home Network<br>Help                                           |                     | Broadband Connectio                | Disconnected                | Connect                             |
|                                                                | 27                  | Game & Application     Sharing     | Disabled<br>Standard        |                                     |
|                                                                | æ                   | Home Network                       | No devices detected         |                                     |

4. Click Setup my Technicolor Gateway

| Technicolor TG582n                                                                                           | 1                                                                                                    | technicolo           |
|----------------------------------------------------------------------------------------------------|----------------------------------------------------------------------------------------------------|----------------------|
| • Your DSL connection is<br>check your documenta                                                             |                                                                                                    | he problem persists, |
| Home<br>Technicolor Gateway<br>Information<br>Configuration<br>Event Logs<br>Broadband Connection<br>Toolbox | Home > Technicolor Gateway                                                                                                    |                      |
| Home Network<br>Help                                                                                         | Pick a task         Setup my Technicolor Gateway         Restart my Technicolor Gateway         Reset my Technicolor Gateway         View event logs         Check connectivity to the Internet |                      |

#### Setup your internet setting for Technicolor Modem - TG582n

Step 1: Click Setup my Technicolor Gateway

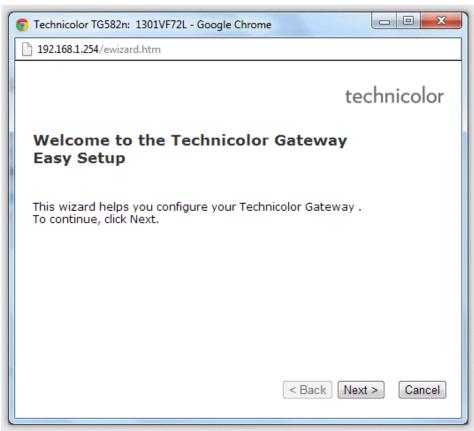

#### Step 2

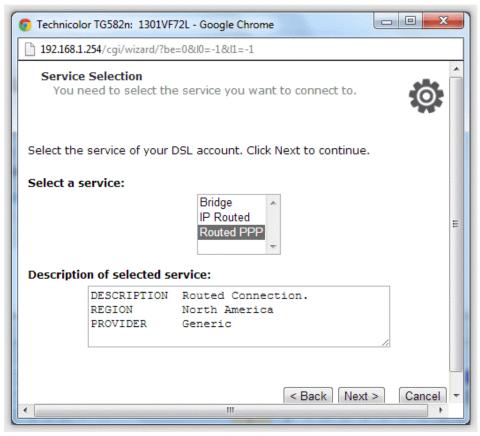

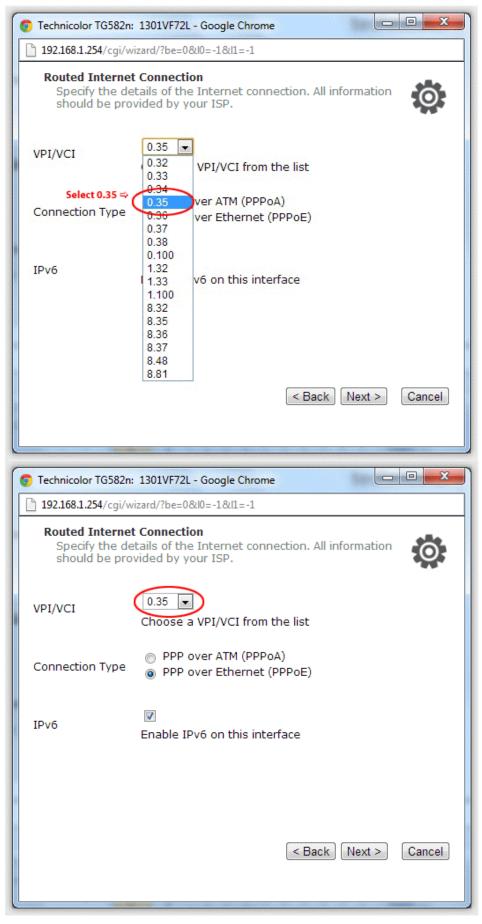

Step 4: Input your Internet World-Link User Name & Password ( for login internet use )

| Technicolor TG582r  | : 1301VF72L - Google Chrome                                                    |
|---------------------|--------------------------------------------------------------------------------|
| 192.168.1.254/cgi/v | vizard/?be=0&l0=-1&l1=-1                                                       |
|                     | nt Settings<br>etails of your Internet Account. All info<br>wided by your ISP. |
| User Name           | 🗢 Enter User ID from World-Link                                                |
|                     | Enter your Internet connection user name.                                      |
| Password            | 🗢 Enter Password from World-Link                                               |
|                     | Enter your Internet connection password.                                       |
| Confirm             |                                                                                |
| Password            | Re-enter your password.                                                        |
|                     |                                                                                |
|                     |                                                                                |
|                     |                                                                                |
|                     | < Back Next > Cancel                                                           |
|                     |                                                                                |
|                     |                                                                                |

Step 5: Modem Password ( for modem use ) usually user: admin & password: 1234

| C Technicolor TG582n: 1301VF72L - Google Chrome                                                                                 |                       |               |        |  |
|----------------------------------------------------------------------------------------------------|-----------------------|---------------|--------|--|
| 192.168.1.254/cgi/wizard/?be=0&l0=-1&l1=-1                                                                                      |                       |               |        |  |
| Access Control<br>Specify user name and password to prevent unwanted<br>access to the Technicolor Gateway management interface. |                       |               |        |  |
| User Name                                                                                                    | admin                 | 🗢 Enter admin |        |  |
|                                                                                                    | Enter a user name     |               |        |  |
| Password                                                                                                    | Password 🗢 Enter 1234 |               |        |  |
|                                                                                                    | Enter a password.     |               |        |  |
| Confirm                                                                                                    | ••••                  |               |        |  |
| Password                                                                                                    | Re-enter the passv    | word.         |        |  |
|                                                                                                    |                       |               |        |  |
|                                                                                                    |                       | < Back Next > | Cancel |  |

#### Step 6: Click Start button

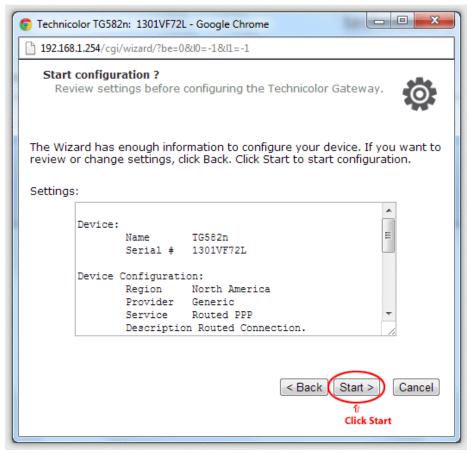

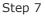

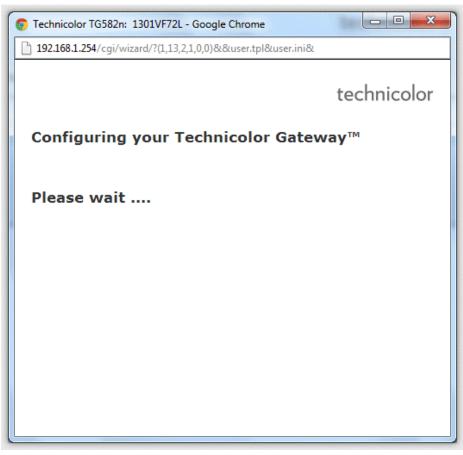

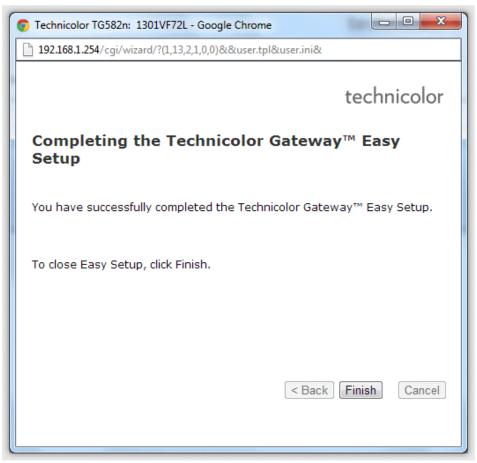

Congratulations! Your connection is up and running and you should be able to browse the internet.

#### Step 1: Click Internet > View more...

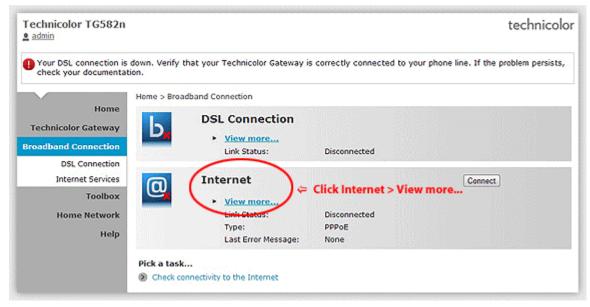

#### Step 2: type your internet login Username & Password

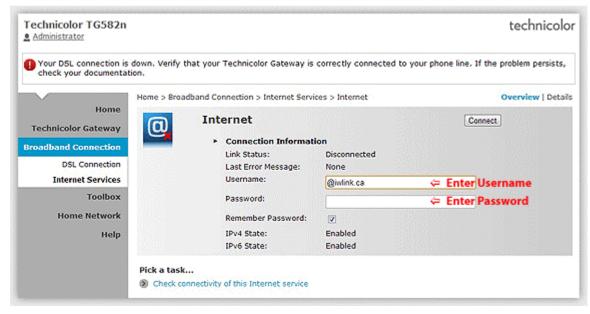

# Setup Wireless Network

Home Network Menu

Click **Home Network** on Left Menu. Then, Click **Wireless Name (WLAN)** on the right hand side. (eg.WLAN:TNCAP93E9A5)

| Technicolor TG582n                                                                                              |                                                                                                    | technicolo        |
|----------------------------------------------------------------------------------------------------|----------------------------------------------------------------------------------------------------|-------------------|
| Your DSL connection is<br>check your documental                                                                 | down. Verify that your Technicolor Gateway is correctly connected to your phone line. If the tion. | problem persists, |
| Home<br>Technicolor Gateway<br>Broadband Connection<br>Toolbox<br>Home Network<br>Devices<br>Interfaces<br>Help | Home > Home Network                                                                                |                   |

You are in "Wirelss Access Point Page" (Wireless Page). Then, Click Configure.

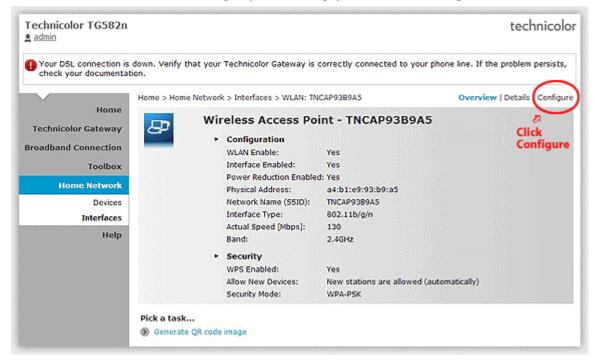

#### Step 1

| •                                           | o "Disabled" when you click Apply, which is not<br>wn. Verify that your Technicolor Gateway is co |                                                                                                    | e. If the problem persists   |
|---------------------------------------------|---------------------------------------------------------------------------------------------------|----------------------------------------------------------------------------------------------------|------------------------------|
| Home                                        | ome > Home Network > Interfaces > WLAN: TNCA                                                      |                                                                                                    | Overview   Details   Configu |
| Technicolor Gateway<br>Broadband Connection | Wireless Access Poin Configuration WLAN Enable:                                                   | nt - TNCAP93B9A5                                                                                                    |                              |
| Toolbox                                     | Interface Enabled:<br>Power Reduction Enabled:                                                    |                                                                                                    |                              |
| Home Network<br>Devices                     | Physical Address:                                                                                 | a4:b1:e9:93:b9:a5 TNCAP9389A5                                                                                                    | _                            |
| Interfaces<br>Help                          | Actual Speed [Mbps]:<br>Band:                                                                     | 130<br>2.4GHz                                                                                                    |                              |
|                                             |                                                                                                   | Automatic<br>USA<br>6<br>2<br>2<br>2<br>2<br>3<br>3<br>3<br>3<br>3<br>3<br>3<br>4<br>3<br>3<br>4<br>3<br>3<br>4<br>5<br>9<br>4<br>3<br>3<br>3<br>3<br>3<br>3<br>3<br>3<br>3<br>3<br>3<br>3<br>3<br>3<br>3<br>3<br>3<br>3 | ) v<br>v<br>Cancel           |

# Step 2: Wireless Key - Select **WPA-PSK + WPA2-PSK**

## (Wireless Key default on the modem label)

| Technicolor TG582n<br>Administrator                       |                                            |                                                   | technicolo                    |
|-----------------------------------------------------------|--------------------------------------------|---------------------------------------------------|-------------------------------|
| Your DSL connection is down.<br>check your documentation. | Verify that your Technicolor Gateway is co | prrectly connected to your phone lin              | e. If the problem persists,   |
| Home                                                      | > Home Network > Interfaces > WLAN: TNC    | AP93B9A5 0                                        | verview   Details   Configure |
| Home<br>Technicolor Gateway                               | Wireless Access Poir                       | nt - TNCAP93B9A5                                  |                               |
| Broadband Connection                                      | Configuration<br>WLAN Enable:              |                                                   |                               |
| Toolbox                                                   | Interface Enabled:                         |                                                   |                               |
| Home Network                                              | Power Reduction Enabled:                   |                                                   |                               |
| Devices                                                   | Physical Address:                          | a4:b1:e9:93:b9:a5                                 |                               |
| Interfaces                                                | Network Name (SSID):                       | TNCAP93B9A5                                       |                               |
| Help                                                      | Actual Speed [Mbps]:<br>Band:              | 65<br>2.4GHz                                      |                               |
|                                                           | Channel Selection:                         | Automatic                                         |                               |
|                                                           | Region:                                    | USA                                               |                               |
|                                                           | Channel:                                   | 1                                                 |                               |
|                                                           | Allow multicast from<br>Broadband Network: |                                                   |                               |
|                                                           | Security                                   |                                                   |                               |
|                                                           | WPS Enabled:                               | V                                                 |                               |
|                                                           | Broadcast Network Name:                    |                                                   |                               |
|                                                           | Allow New Devices:                         | New stations are allowed (automatically           |                               |
|                                                           | Security Mode:                             | WPA-PSK + WPA2-PSK                                |                               |
|                                                           | WPA-PSK Encryption Key:                    | Disabled<br>WEP 64 bit<br>WEP 128 bit<br>WFA24PSK |                               |
|                                                           | C                                          | WPA-PSK + WPA2-PSK                                |                               |
|                                                           | a task<br>enerate QR code image            | ি<br>Select WPA-PSK                               | WDAD DSK                      |

Step 3: Show up Encryption Key(Wireless password key). Click **Apply** button.

After all, your wireless device can connect your modem with wireless key to the internet.

| Technicolor TG582n<br><u>admin</u>              |                                                                                                    |                                           |                             | technicolo                              |
|-------------------------------------------------|----------------------------------------------------------------------------------------------------|-------------------------------------------|-----------------------------|-----------------------------------------|
| Your DSL connection is<br>check your documental | down. Verify that your 1<br>tion.                                                                                                    | Technicolor Gateway is co                 | prectly connected to you    | ur phone line. If the problem persists, |
| Home                                            | the second second second second second second second second second second second second second second second s                                                                                                    | > Interfaces > WLAN: TNC                  |                             | Overview   Details   Configure          |
| Technicolor Gateway                             | 4                                                                                                    |                                           |                             |                                         |
| Broadband Connection                            | and the second second se | Configuration                             |                             |                                         |
| Toolbox                                         |                                                                                                    | WLAN Enable:                              |                             |                                         |
| TOOIDOX                                         |                                                                                                    | Interface Enabled:                        |                             |                                         |
| Home Network                                    |                                                                                                    | Power Reduction Enabled:                  |                             |                                         |
| Devices                                         |                                                                                                    | Physical Address:<br>Network Name (SSID): | a4:b1:e9:93:b9:a5           |                                         |
| Interfaces                                      |                                                                                                    | Network Name (SSID):                      | TNCAP93B9A5                 |                                         |
| Help                                            |                                                                                                    | Actual Speed [Mbps]:                      | 130                         |                                         |
|                                                 |                                                                                                    | Band:<br>Channel Selection:               | 2.4GHz                      |                                         |
|                                                 |                                                                                                    | Channel Selection:                        | Automatic                   |                                         |
|                                                 |                                                                                                    | Region:                                   | USA                         |                                         |
|                                                 |                                                                                                    | Channel:<br>Allow multicast from          | 6                           |                                         |
|                                                 |                                                                                                    | Broadband Network:                        |                             |                                         |
|                                                 | · · · ·                                                                                                    | Security                                  |                             |                                         |
|                                                 |                                                                                                    | WPS Enabled:                              |                             |                                         |
|                                                 |                                                                                                    | Broadcast Network Name:                   |                             |                                         |
|                                                 |                                                                                                    | Allow New Devices:                        | New stations are allowed (a | automatically) 💌                        |
|                                                 |                                                                                                    | Security Mode:                            | WPA2-PSK                    |                                         |
|                                                 |                                                                                                    | WPA-PSK Encryption Key:                   | 3B88E54784                  | $\sim$                                  |
|                                                 |                                                                                                    |                                           |                             | Apply Cancel                            |
|                                                 | Pick a task                                                                                                    |                                           |                             | ft<br>Click Annly                       |
|                                                 | Senerate QR code i                                                                                                    | mage                                      |                             | Click Apply                             |